### **Using networked computers for SportsTrak data entry**

Can be as simple as 2 laptops with cross-over cable, or a hub connecting multiple machines in a peer to peer arrangement.

### 1**. Have SportsTrak installed on each machine.**

# 2. **One machine has the actual data folder for your carnival. This folder must be shared.**

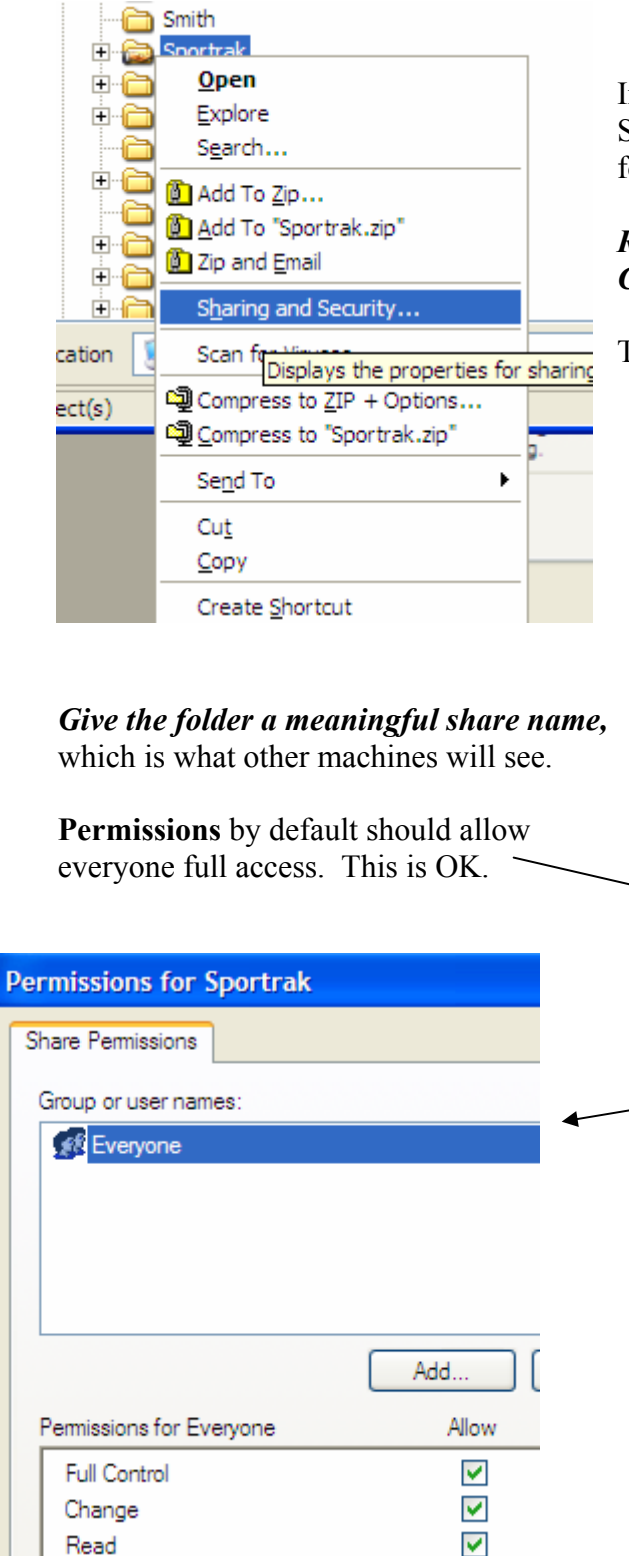

In this example I am sharing the entire SportsTrak folder, which will include sub folders where data is located.

# *Right-Click the folder to be shared*. *Click "Sharing and security"*

The folder properties will appear (below)

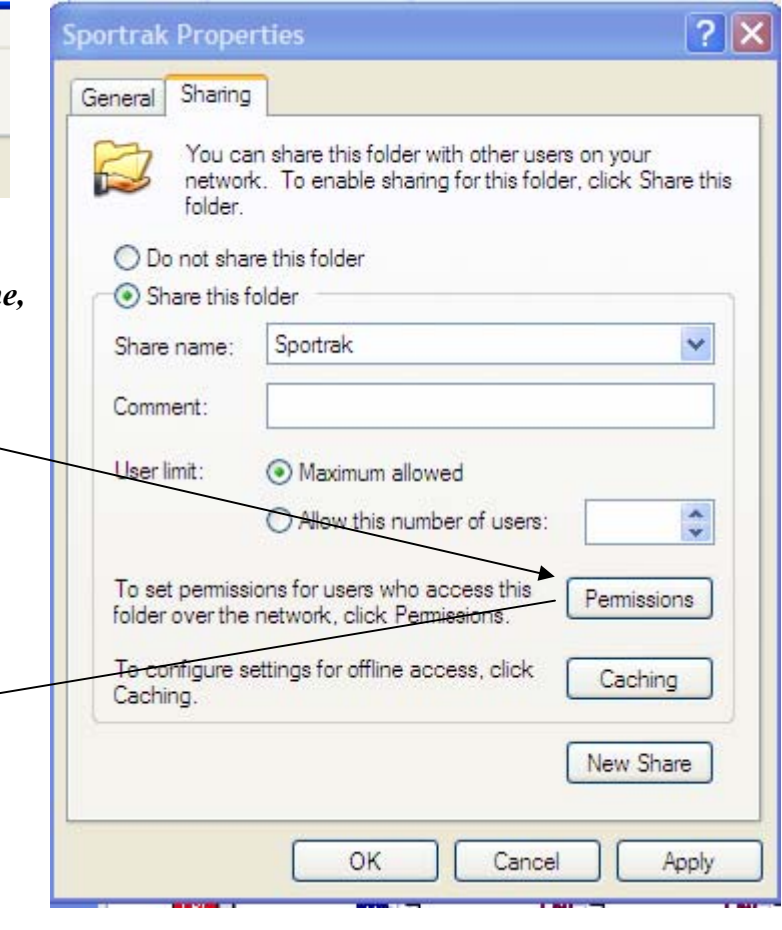

*Click the OK button to exit.*

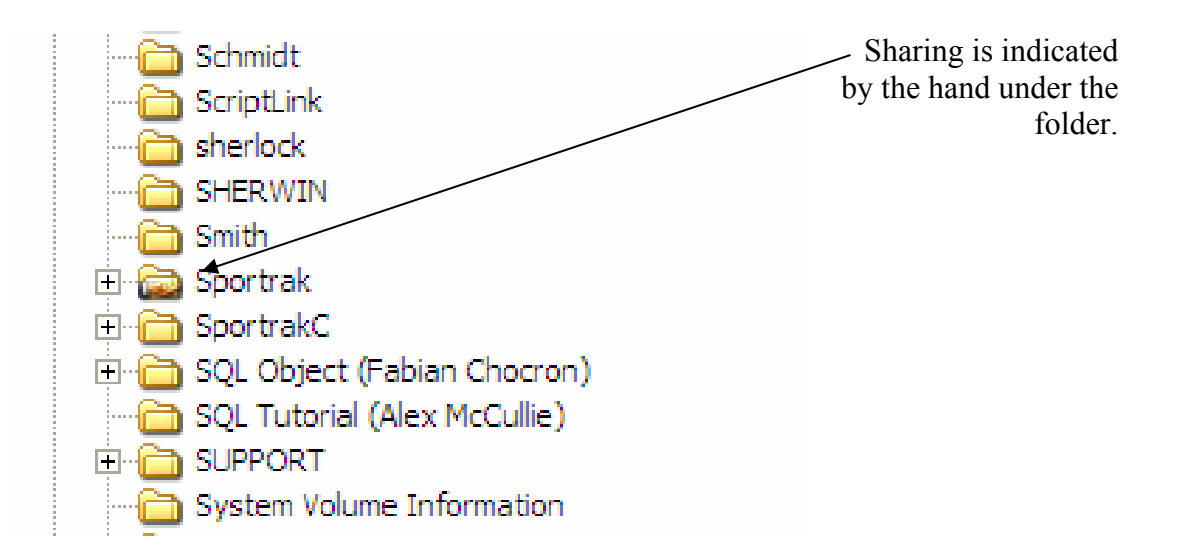

**3. Check that each machine has an IP address within the same range.** 

Do this by:

*Clicking Start – Run – then type in "cmd"* to run the command prompt.

At the prompt, *type "ipconfig"* to see your ip settings

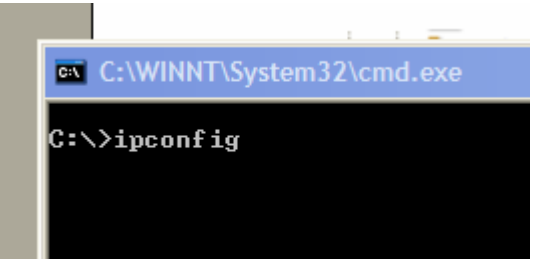

(*Type "exit"* to close the command window when finished)

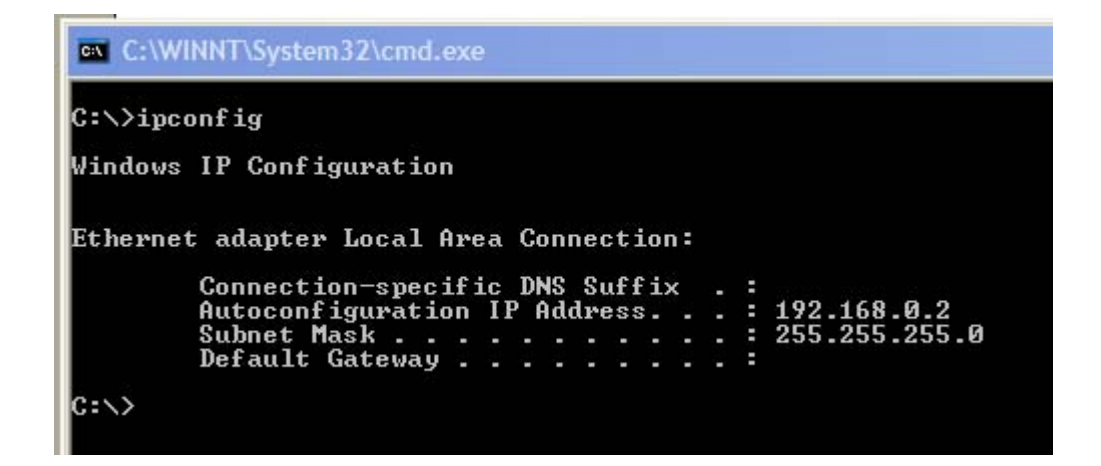

*Note the address on the master machine*, 192.168.0.2 and the subnet mask 255.255.255.0. (Your IP address will likely be different to the one shown here. )

All other linking computers must belong to the same address range, with the same subnet mask.

*Check the IP range of each machine by typing "ipconfig" on each.* 

To change the IP range of the other machines, *go to Control Panel, Network Connections, right click Local Area Connection*,.

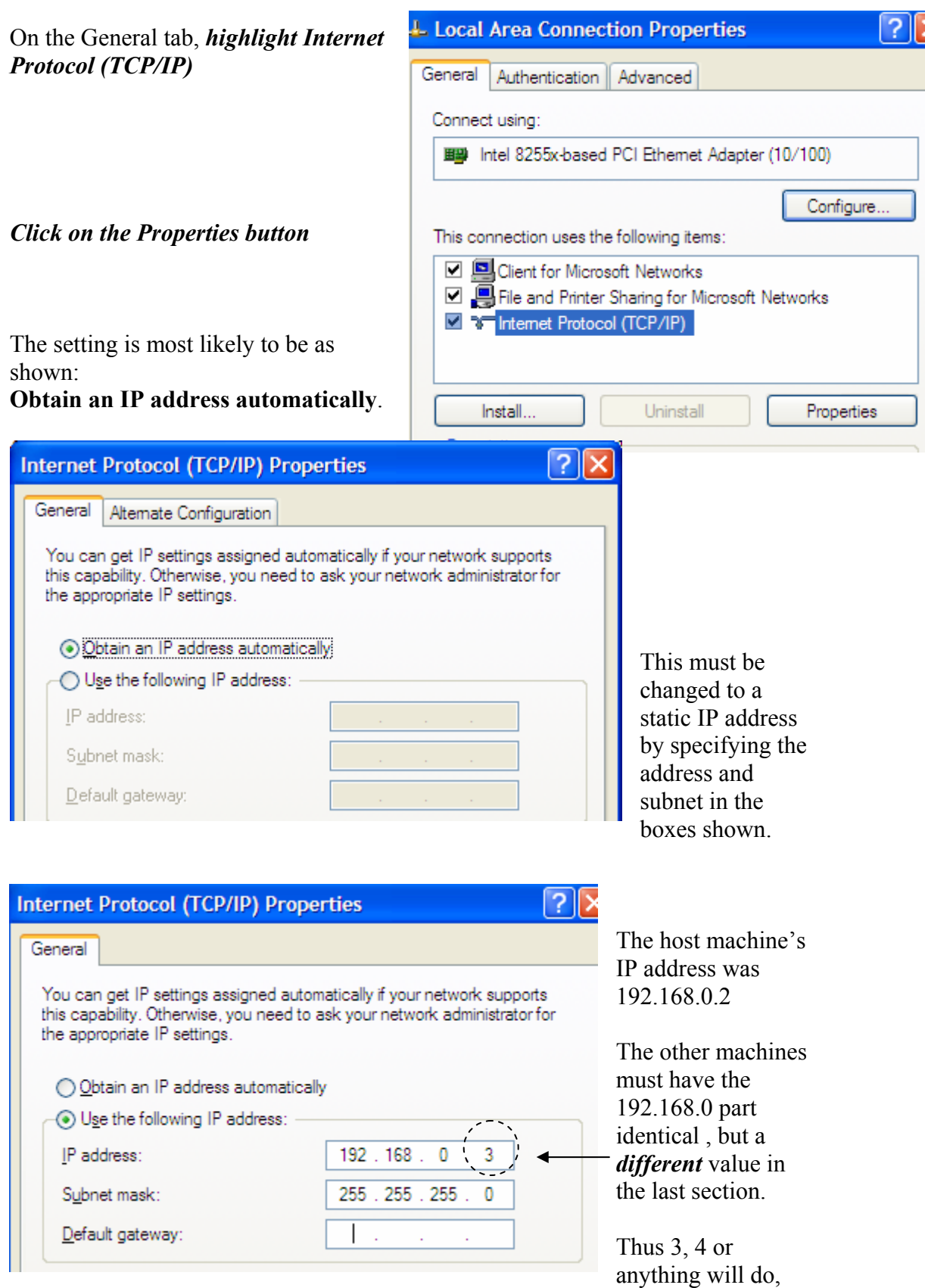

not above 254.

Note well, after the sharing is no longer required, *any machine that normally connects to a net work must have the IP details reset to their original value*. Therefore be careful to write down any specific settings before changing them.

- **4. Connect the machines with a hub (2 or more pc's) or crossover cable (2 pc's)**
- *5.* If you don't already know the main machine's name, *right click on My Computer, click Properties, and go to the Computer Name tab.*

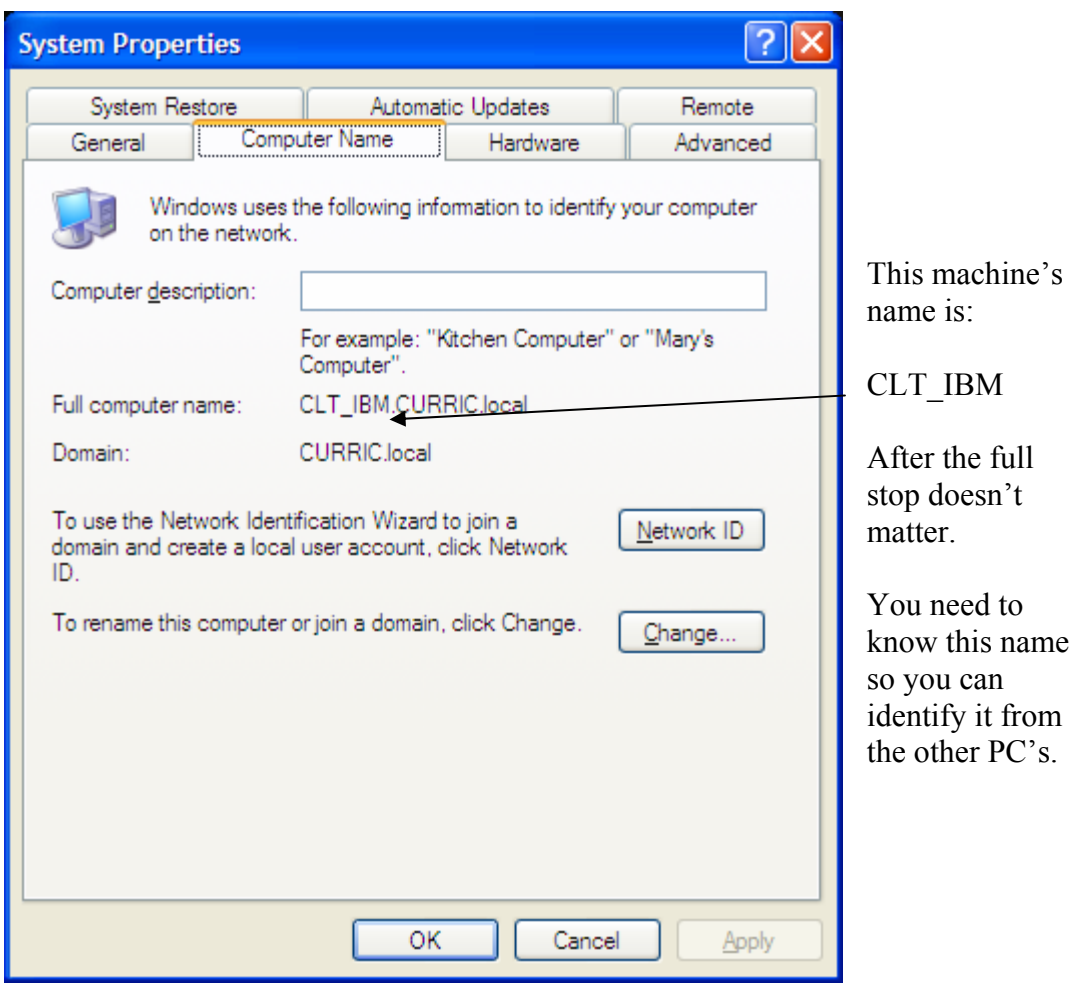

#### **6. Fire up each linked computer in turn.**

From My Computer or Windows Explorer, you should see the main PC.

(If not, click Start, Search, Computers or people, Computers on the network, and type in the main machine's name. Then click the Search button.)

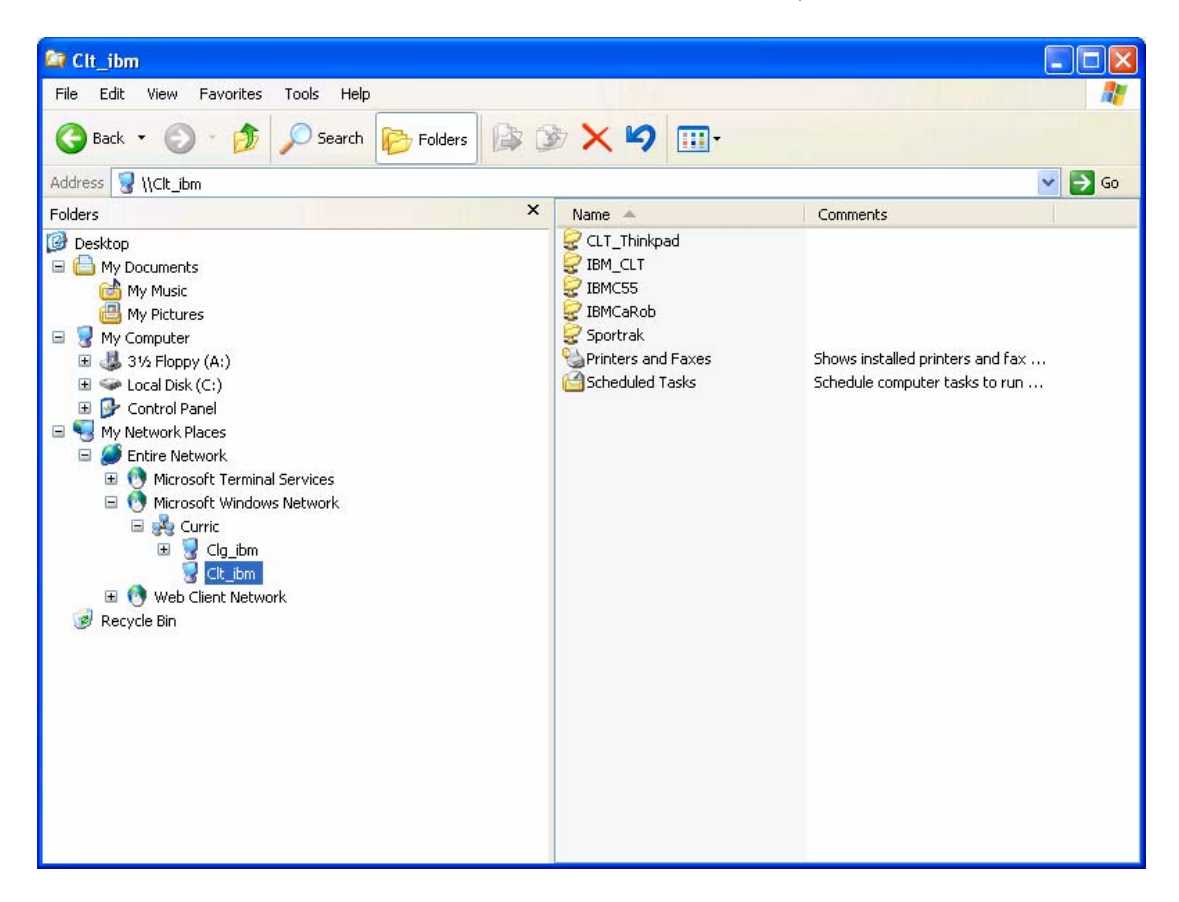

When found, double click on the machine, and it may prompt for a login.

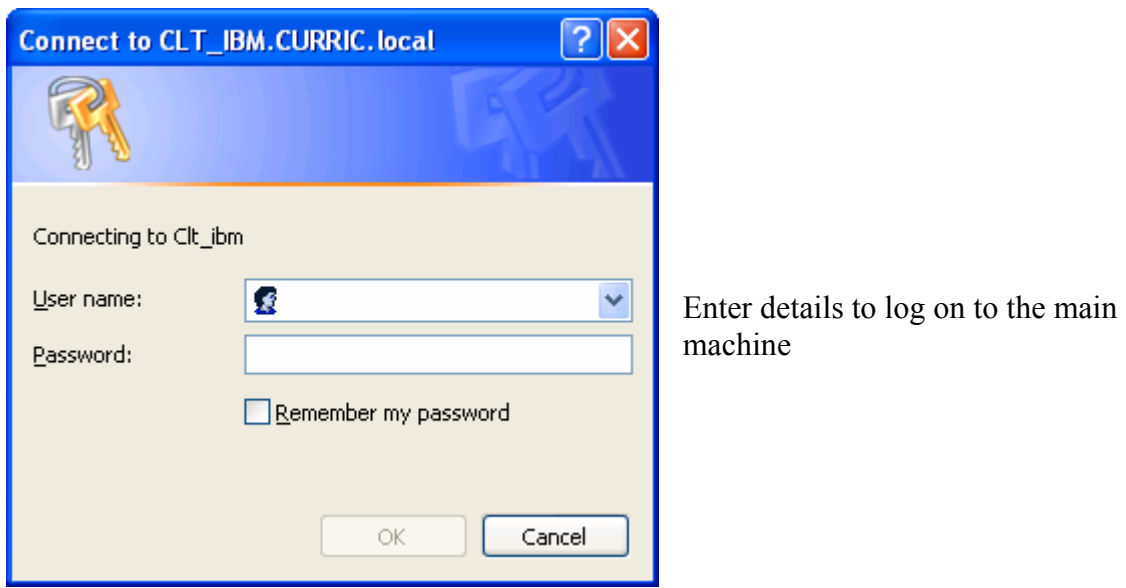

# *Run SportsTrak*

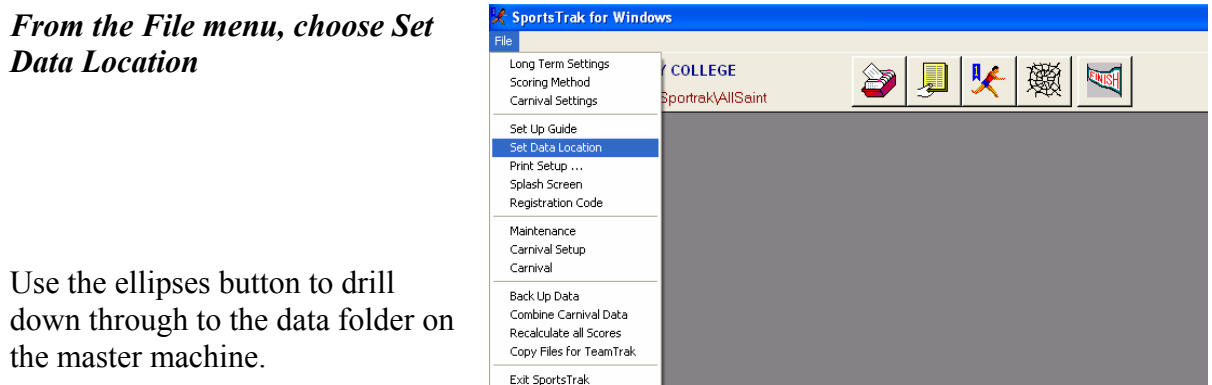

Shown here via My Network Places, Microsoft Windows Network, down to CLT\_IBM

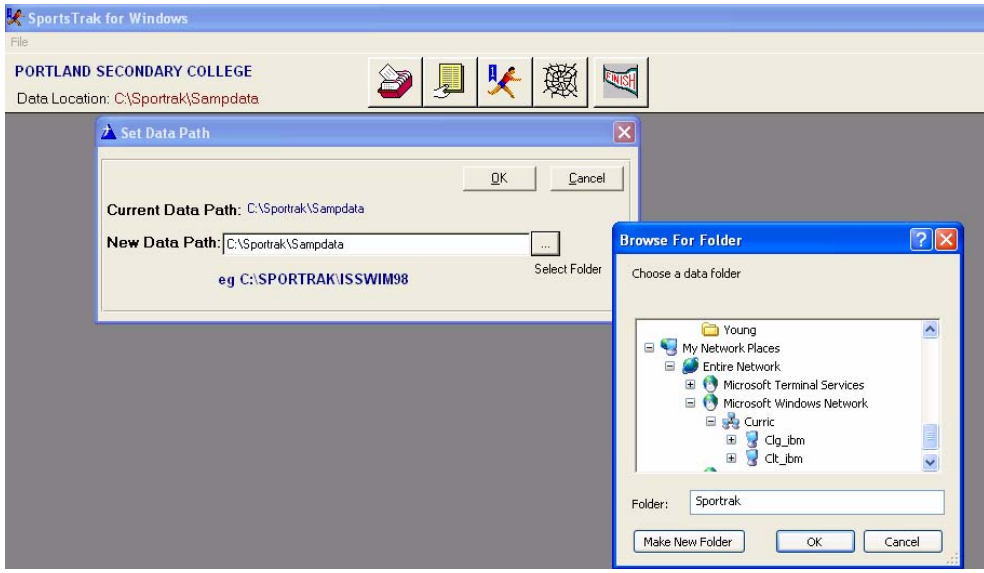

When you finally select the correct data folder, it will look like this.

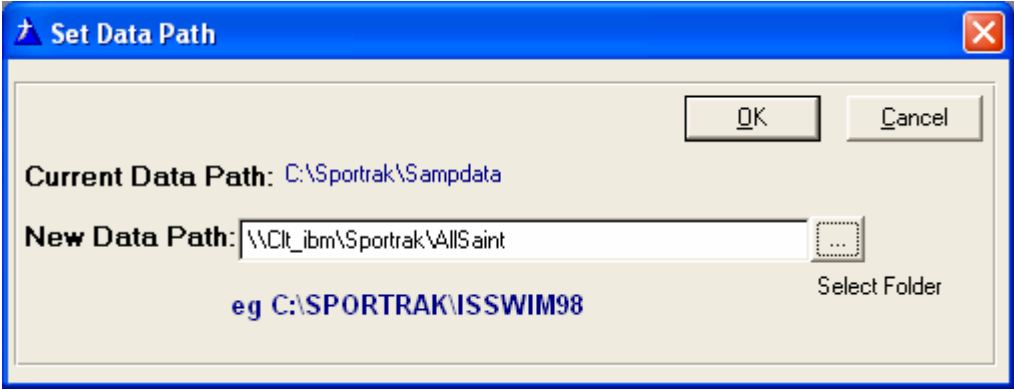

The is no drive letter; just: **\\***Computer Name\Sharename\Subfolder*

This copy of SportsTrak is now reading the same data as the main machine.

As long as two machines don't enter data for the same event at once, all machines can enter results concurrently, significantly spreading workload.

Afterwards, remember to set any changed IP settings back to what they were.